# USER MANUAL T9007

# Content

| 1 Foreword                                | 4 |
|-------------------------------------------|---|
| 1.1 Acknowledgements                      | 4 |
| 1.2 Announcements                         | 4 |
| 1.3 Safety Tips                           | 4 |
| 1.4 Acronym/terms                         | 5 |
| 2 Brief Description of Series of Products | 6 |
| 2.1 Overall Drawing                       | 6 |
| 2.2 Accessories Introduction              | 7 |
| 2.3 Use and preparation                   | 7 |
| 2.4 State and information                 | 8 |
| 3 Quick start                             | 9 |
| 3.1 Button function                       | 9 |
| 3.2 Boot and shut down                    | 9 |
| 3.3 Screen of opening and closing         | 9 |
| 3.4 The use of touch screen               | 0 |
| 3.5 Page interface1                       | 1 |
| 3.6 Status bar describe 1                 | 2 |
| 3.7 Use touch panel1                      | 3 |
| 3.8 Equipment basic settings1             | 3 |
| 3.9 APPS install and uninstall            | 0 |
| 3.10 Input text                           | 0 |
| 4.0 Establish connections                 | 1 |
| 4.1 USB connection                        | 1 |
| 4.2 WIFI connection                       | 3 |
| 4.3 3G connection 2-                      | 4 |
| 5 Communication                           | 5 |
| 5.1 E-MAIL                                | 5 |
| 6 Multimedia 2                            | 7 |

|   | 6.1 Support the file format | . 27 |
|---|-----------------------------|------|
|   | 6.2 Music                   | . 27 |
|   | 6.3 Camera                  | . 29 |
|   | 6.4 Gallery                 | . 30 |
| 7 | Internet                    | . 32 |
|   | 7.1 Browser                 | . 32 |
| 8 | Other applications          | . 33 |
|   | 8.1 Alarm clock             | . 33 |
|   | 8.2 Calculator              | . 34 |
|   | 8.3 Explorer                | . 34 |
| 9 | Troubleshooting             | . 36 |
| A | nnex 1 Specifications       | . 36 |
|   |                             |      |

# **1** Foreword

## **1.1 Acknowledgements**

Thank you for choosing our products. Argom Tech T9007 is a kind of mobile Internet equipment, delicate and cabinet, easy to carry. Equipped with a high resolution 800x480 capacitive 5- touch screen,T9007 supports high-definition videos, images and installation of multiple Office Micro Software, entertainment and other applications.

The dazzle cruel interface can provide you new user experience.

This manual introduces the various functions, using skills and announcements.

Please read the manual carefully before using .T9007

## **1.2 Announcements**

## Maintenances

- Please keep T9007 dry. Keep the equipment and battery charger away from water, vapor and wet hand in case of short circuit, corrosion or equipment failure.
- Keep the equipment, battery and charger away from strongly impact or vibration in case of equipment/battery/charger fault, fire or explosion.
- Keep the equipment, battery and charger away from very high/low temperature region in case of equipment/battery/charger fault, fire or explosion.
- Do not hit, throw or puncture T9007, and avoid dropping, extruding and bending.
- Keep the equipment and accessories authorized, otherwise the equipment and accessories would not be under our company warranty scope.

## 1.3 Safety Tips

Before you use the T9007, please read this section of information and keep your child aware of this information. For detailed information, please refer to the safety guidelines.

• Do not use T9007 during driving for safety.

- In medical sites, please follow the relevant regulations by turning off your T9007 when you are in medical sites.
- Please turn off your T9007 or turn on planes mode when you are boarding, to avoid wireless signals jamming aircraft control signal.
- Please turn off your T9007 near the use of high precision electronic equipment, otherwise it may lead to electronic equipment disability.
- Do not take apart your T9007 or accessories without authorizing. Only authorized institutions can repair this T9007.
- Please keep T9007 away from magnetic equipment. The radiation of T9007 will erase the information of the magnetic storage device.
- Please don't use T9007 under high temperature or in flammable areas (example: gas station).
- Please keep your T9007 and accessories away from children without supervising.
- Please obey the relevant laws and regulations when you use your T9007, and respect others lawful rights and privacy.
- Please obey the relevant specification of this manual when you use USB cable. Otherwise it may damage your T9007 or personal computer.
- Please don't use your T9007 in the damp environment such as bathroom etc. keep your T9007 from being soaked or flushed by the liquid.
- Please choose the appropriate volume, use headphones should not be too big voice, if feel tinnitus, lower the volume or stop using it.

## 1.4 Acronym/terms

| Acronym/terms | Full name               | Instruction                                     |
|---------------|-------------------------|-------------------------------------------------|
| T9007         | Argom Tech Tablet T9007 | Mobile Internet terminals                       |
| WIFI          | Wireless Fidelity       | Based on the IEEE 802.11B standard wireless LAN |
| TF            | Trans Flash             | Also call : Micro SD                            |

# 2 Brief Description of **T9007** Series of Products

# 2.1 T9007 Overall Drawing

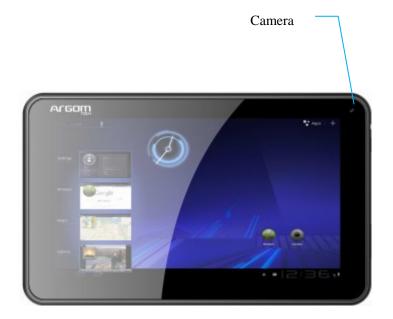

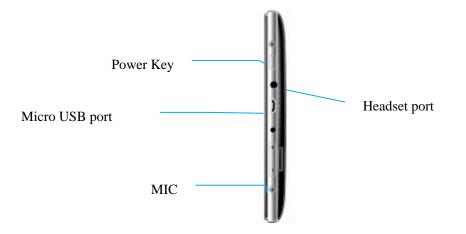

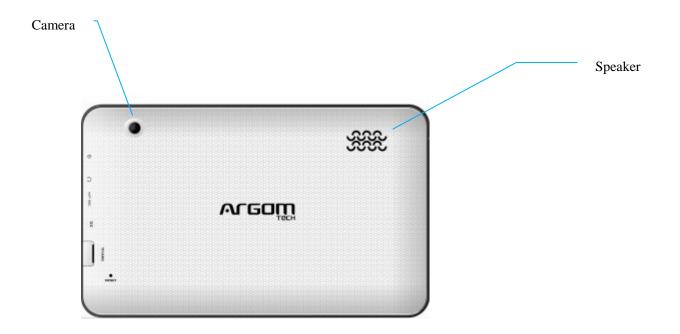

## 2.2 T9007 Accessories Introduction

## **Packing List**

Your T9007 packing box includes the following items

- T9007 complete device
- Power adapter
- USB cable
- Ear piece
- User manual

## 2.3 T9007 Use and preparation

Battery Management and charging

Before using T9007, please charge up the battery.

- Use the AC adapter to charge up your T9007 battery. This tablet adopt built-in lithium polymer battery, must be choose standard adaptor for charging.
  - (Input: AC110~240V 50/60Hz 0.4A; Output: DC5.0V/2.0A).
- 2. The first two times charging please keep about 6 hours, after that please charge for 4 hours at least.

Please charge in the following conditions:

- A: The battery icons shows have no power.
- B: The system automatically shut down, shut down after boot soon.
- C: Press operation buttons have no response.
- D: The top right corner of the device shows red icons.

## [Remark]:

- 1. If you haven't use this tablet for a long time, in order to avoid power consumption caused damage, please charge/play the battery once a month.
- 2. After low battery shut down, connect DC adaptor, device will remind low battery, charging, need to wait some time until the battery is enough power to enter into main menu.
- 3. Device charging should be in standby status for each normal charging time. With device and screen consumption, it may cause longer charging time.

## 2.4 T9007 State and information

## Notice Icon

Please click column frame and slide to right on the screen to unlock notice icon. Click the requisite view options and check the detailed information. Later you can click the information box and slide to shut up the information windows. The icon illustration for status bar is as follows:

| Ę        | New instant messaging                                    |                   | No SD card                                      |
|----------|----------------------------------------------------------|-------------------|-------------------------------------------------|
| $\times$ | New email                                                | <u>↑</u> <u>↓</u> | Uploading/downloading                           |
| ٦        | Matters to be handled                                    | ~                 | Download is completed                           |
| Ŷ        | Use USB line to connect computer with T9007              | A                 | General notice (such as: synchronization error) |
|          | Music playing                                            | ×                 | Flight mode                                     |
| Ĵ        | Data synchronization                                     | ۶                 | Charging                                        |
| .0       | Insufficient SD card space                               | +                 | More                                            |
| <b>(</b> | WIFI service already<br>connected network<br>unavailable | 7 7               | Battery charging sign                           |

#### Notice panel

Notice icon implies new messages, the settled alarm clock, schedule, and SD card

inserting etc. You can open the information panel to check specific information. **Open notice panel** 

When new notice icons appear in notice bar, please hold notice bar and slide down to open notice panel.

# **3 Quick start**

## 3.1 Button function

## Key functions illustration:

| 1            |                                                                                    |  |  |
|--------------|------------------------------------------------------------------------------------|--|--|
| Power key    | <ul> <li>Long press for 3 seconds this button for booting</li> </ul>               |  |  |
|              | In booting condition, long press this button pop-up shutdown options.              |  |  |
|              | <ul> <li>In booting condition, press this button to turn off the screen</li> </ul> |  |  |
| Power key to | • When the tablet is frozen, long press for 7 seconds power button, tablet         |  |  |
| reset        | will force to shut down.                                                           |  |  |
|              | uggest don't use the power button unless tablet unable to shut down                |  |  |
|              | normally. Otherwise, it will easy to damage the tablet system.                     |  |  |
| Home key     | • Press this button to return to the function interface from arbitrary             |  |  |
|              | interface.                                                                         |  |  |
|              | • Long press this button to open the window of applications operated               |  |  |
|              | recently.                                                                          |  |  |

## 3.2 Boot and shut down

## Boot

After long pressing for 3 seconds on the power button, you can see the boot logo.

The system access into screen locking status after opening, please press the Power On/Off button to refresh, and slide up the unlock icon on the screen. **Power off** 

- 1. Long press the **power On/Off** button, then "Power off" options pop up.
- 2. There is silent mode in device options, Power off and Cancel.
- 3. Click **Power off.**

## 3.3 Screen of opening and closing

It will be closed during the screen idling.

- After idling period of time, screen will be automatically closed to save the battery.
- When the screen is on, you can press the power button to shut down the screen immediately.

Tip: if you need to find out how to set the **screen timeout** please refer to chapter 3.8.1.

#### Opening in screen closed condition.

When the screen is off, you can long press **Power On/Off** button to activate it. Enter locked condition after opening it, press "lock "icon and slide up for unlocking, and holding up "voice " icon and slide down for mute condition.

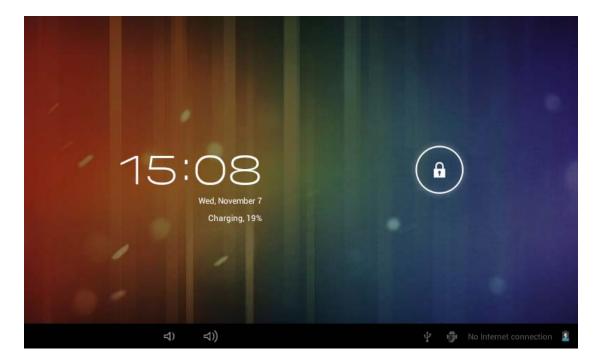

## 3.4 The use of touch screen

#### T9007 operation mode

There are several ways you can browse screen, menu and application, etc on the T9007.

## Click

When you want to use the screen keyboard for input, you can choose applications on the homepage as long as you click a project with finger.

#### Press

If you want to open an available option (such as the text box or web link) or move shortcut and main program menu on the homepage as long as you press the items.

## Fast sliding or sliding

Fast sliding or sliding said in his fingers making rapid vertical or horizontal drag

action.

## Drag

Before you start to drag, you must use your finger to press strongly on it for a short time. When dragging it to the position you want, you can loosen your finger.

## Rotating

For most pictures, you can only turn to T9007 then screen will translate from lateral direction to straight. Such as in the input text, watch movies, etc.

## 3.5 Page interface

The main menu screen shows all the applications. You can use the application, set shortcuts and customize your homepage interface wallpaper, etc.

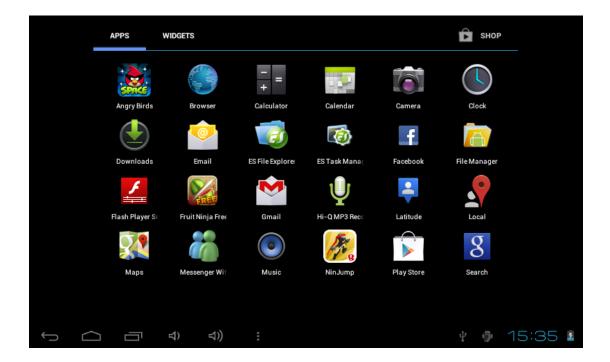

In the main interface, you can management main interface software ICONS: long press the icons for 3 seconds, after the icons become bigger, then you can drag anywhere in the interface and loosen your finger.

Delete icons: long press the icons for 3 seconds, drag the icons to the top of tabl et PC while the icon turns red, loosen your hand, after that you can delete icon.

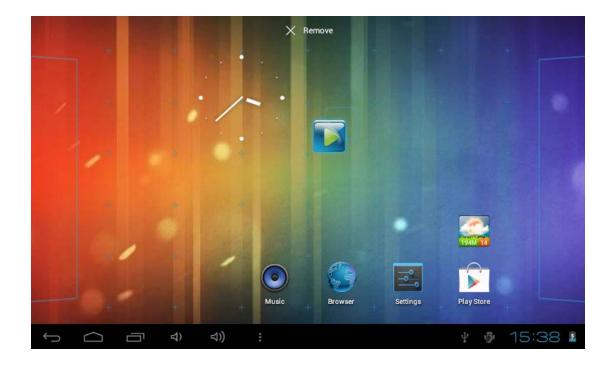

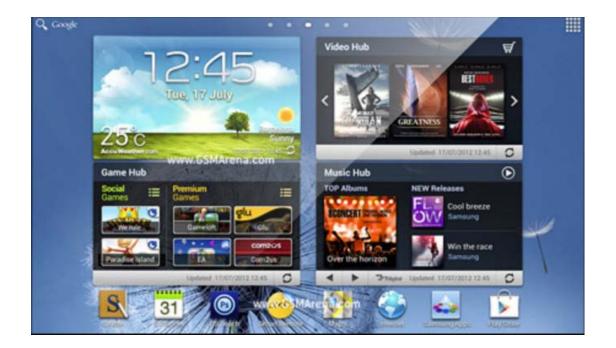

## 3.6 Status bar describe

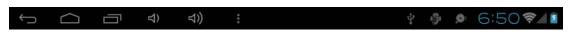

The status bar is on the bottom of the screen.

In the lower left corner, display main interface software, ESC, home page, files running in the background, reduce volume, increase volume, menu.

In the lower right corner, display USB connected, USB debugging connected, Insufficient SD card space, current time, Wi-Fi signal strength and battery charging sign etc.

## 3.7 Use touch panel

Device equipped with a 7 inch touch screen. Following the main touch screen area is described and describes some of the tips for how to use the touch screen.

No matter which interface you are on the screen, can go back to home page through pressing the soft key on the bottom icons.

【Attention】 In different applications, by tapping the back soft key **solution** in the lower left corner on the touch screen, you can return to its interface on the up floor.

In different applications, by tapping the menu key in the lower left corner of touch screen, the screen will appear Wallpaper, Manage apps and System settings as follows.

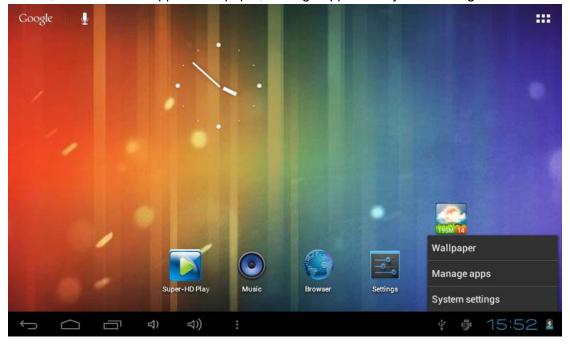

## 3.8 Equipment basic settings

Settings: Click settings icons, enter settings interface.

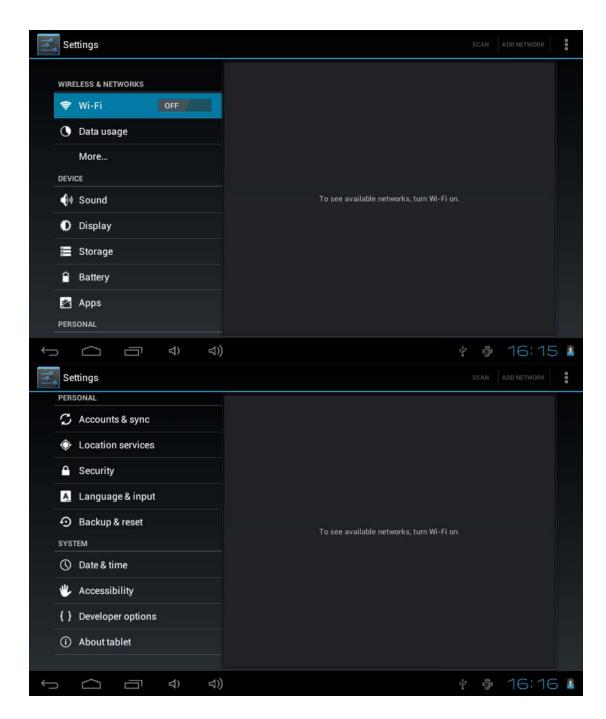

3.8.1 Silent mode, volume, notification, ringtone, audible selection, screen lock sounds.

| Settings            |                                    |      |       |   |
|---------------------|------------------------------------|------|-------|---|
| WIRELESS & NETWORKS | Volumes                            |      |       |   |
| 🗢 Wi-Fi Off         | RINGTONE & NOTIFICATIONS           |      |       |   |
| 🕚 Data usage        | Default notification<br>Pixie Dust |      |       |   |
| More                | SYSTEM                             |      |       |   |
| DEVICE              | Touch sounds                       |      |       |   |
| <b>∮</b> ୬ Sound    |                                    |      |       |   |
| Display             | Screen lock sound                  |      |       |   |
| Storage             |                                    |      |       |   |
| Battery             |                                    |      |       |   |
| 🖄 Apps              |                                    |      |       |   |
| PERSONAL            |                                    |      |       |   |
|                     | 1                                  | , ĝi | 16:17 | 5 |

| Settings            |                                                                                      |        |
|---------------------|--------------------------------------------------------------------------------------|--------|
| WIRELESS & NETWORKS | Brightness                                                                           |        |
| 🗢 Wi-Fi Off         | Wallpaper                                                                            |        |
| 🕔 Data usage        |                                                                                      |        |
| More                | Auto-rotate screen                                                                   |        |
| DEVICE              | Sleep<br>After 10 minutes of inactivity                                              |        |
| 🜗 Sound             |                                                                                      |        |
| Display             | Font size<br>Normal                                                                  |        |
| 🗮 Storage           | Accelerometer coordinate system<br>Accelerometer uses the default coordinate system. |        |
| Battery             | <b>screen adaption</b><br>Used to adjust size of some games display screen .         |        |
| 🖄 Apps              |                                                                                      |        |
| PERSONAL            | Smart backlight Auto adjust the backlight.                                           |        |
|                     | * 🖗 16                                                                               | 5:17 🙎 |

## 3.8.2 Application

Manage applications

| Settings           |                                                               |         |     |
|--------------------|---------------------------------------------------------------|---------|-----|
| ৰিগ Sound          | power it on                                                   | ····· , | 7   |
| Display            | PASSWORDS                                                     |         |     |
| Storage            | Make passwords visible                                        |         |     |
|                    | DEVICE ADMINISTRATION                                         |         |     |
| Battery            | Device administrators                                         |         |     |
| 🖄 Apps             | View or deactivate device administrators                      |         |     |
| PERSONAL           | Unknown sources                                               |         |     |
| C Accounts & sync  | Allow installation of non-Market apps<br>CREDENTIAL STORAGE   |         |     |
| Cocation services  | <b>Trusted credentials</b><br>Display trusted CA certificates |         |     |
| A Security         | Install from SD card                                          |         |     |
| 🗛 Language & input | Install certificates from SD card                             |         |     |
| Backup & reset     |                                                               |         |     |
|                    |                                                               | 16:2    | 1 💈 |

Unknown sources: Click "Unknown Sources", then click "OK". Manage application: manager and uninstall application.

[Remark] : When you firmware upgrade, please close the USB connect.

How to uninstall?

1. Enter Settings">"Application">"Manage application" and then there will be installed the program list.

2. Click you want to uninstall icon, will enter the following interface.

3. Click Uninstall, then you can delete the application.

| Settings           |                     |                 |
|--------------------|---------------------|-----------------|
| () •) Sound        | Angry Birds         |                 |
| Display            | version 1.1.0       |                 |
| Storage            |                     | Uninstall       |
| Battery            |                     | 25.45MB         |
| 🛃 Apps             | Арр                 | 25.45MB         |
| PERSONAL           | USB storage app     | 0.00B           |
| 🗘 Accounts & sync  | Data<br>SD card     | 0.00B<br>0.00B  |
| Location services  |                     | Move to SD card |
| Security           | CACHE               |                 |
| 🛕 Language & input | Cache               | 0.00B           |
| D Backup & reset   | I ALMOLI DV DEFALLT |                 |
|                    |                     | ¥ 🖗 16:24 🛿     |

## 3.8.3 Privacy

## **Restore to factory settings**

When there are great errors in your T9007 or you forget the passwords, you can use **Restore to factory Settings** to restore them to Initial State. **Methods:** 

- 1. On the homepage interface, press **Menu** key.
- 2. Click Settings.
- 3. Click Backup & reset.
- 4. Click Factory data reset.
- 5. Wait for the system to restart.

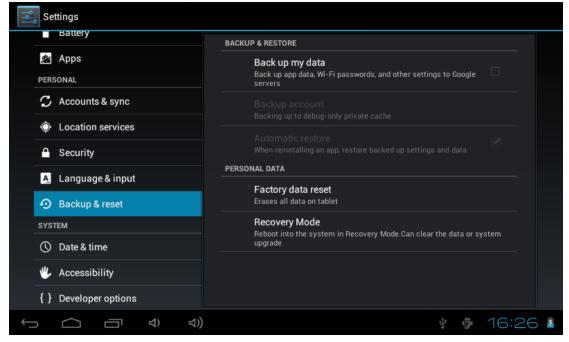

#### 3.8.4 Storage

Remove TF card, view of the available storage space.

| Ŷ٩       | Settings            |                                                                |            |       |   |
|----------|---------------------|----------------------------------------------------------------|------------|-------|---|
|          | WIRELESS & NETWORKS | Available<br>1.69GB                                            |            |       |   |
|          | 📚 Wi-Fi Off         | Erase this storage                                             |            |       |   |
|          | 🔇 Data usage        | Erases all data on the storage, such as music and pho<br>EXTSD | otos       |       |   |
|          | More                |                                                                |            |       |   |
|          | DEVICE              |                                                                |            |       |   |
|          | 🜗 Sound             | Total space<br>3.63GB                                          |            |       |   |
|          | Display             | Available                                                      |            |       |   |
|          | 📰 Storage           | Unmount shared storage                                         |            |       |   |
|          | 🗎 Battery           | Unmount the SD card so you can safely remove it                |            |       |   |
|          | 🖄 Apps              | USBHOSTI                                                       |            |       |   |
|          | PERSONAL            |                                                                |            |       |   |
| <u>(</u> |                     | ψ i                                                            | <b>Ö</b> 8 | 16:34 | 5 |

【Remark】: Please hit "Unmount shared storage", so that you can remove SD card safely.

#### 3.8.5 Language & Keyboard

Settings: Language, text input and automatic error correction options.

| Settings            |                                                   |   |
|---------------------|---------------------------------------------------|---|
| 🚍 Storage           | Language<br>English (United States)               |   |
| Battery             | Spelling correction $\pm \frac{1}{2}$             |   |
| PERSONAL            | Personal dictionary                               |   |
| 🗘 Accounts & sync   | KEYBOARD & INPUT METHODS                          |   |
| Location services   | <b>Default</b><br>English (US) - Android keyboard |   |
| Security            | Android keyboard                                  |   |
| A. Language & input | SPEECH                                            |   |
| Backup & reset      | Voice Search                                      |   |
| SYSTEM              |                                                   |   |
| ① Date & time       | Text-to-speech output                             |   |
|                     | ¥ 🏺 🖥 16:37                                       | 2 |

Select Language: 60 kinds of national languages are available.

Android keyboard: Android keyboard setting

Sound on Key-press

Auto-capitalization

Show suggestions: Display suggested words while typing.

Auto-complete: Spec bar and punctuation automatically insert highlighted word.

## 3.8.6 Date & time setting

| Settings              |                                                    |            |
|-----------------------|----------------------------------------------------|------------|
| PERSONAL              | Automatic date & time Use network-provided time    | <b></b>    |
| Location services     | Automatic time zone Use network-provided time zone |            |
| Security              |                                                    |            |
| A. Language & input   |                                                    |            |
| D Backup & reset      |                                                    |            |
| SYSTEM                | Select time zone<br>GMT+08:00, China Standard Time |            |
| () Date & time        | Use 24-hour format                                 |            |
| 🖐 Accessibility       | 1:00 pm                                            |            |
| { } Developer options | Select date format                                 |            |
| (i) About tablet      |                                                    |            |
|                       |                                                    |            |
|                       | rt.<br>L                                           | 🖗 🛿 4:52 📓 |

Set date, set time, select time zone and select date format.

## 3.8.7 About device

| Settings              |                                                                 |  |
|-----------------------|-----------------------------------------------------------------|--|
| PERSONAL              |                                                                 |  |
| C Accounts & sync     | System updates                                                  |  |
| Location services     | Status<br>Status of the battery, network, and other information |  |
| A Security            | Legal information                                               |  |
| A. Language & input   | Model number                                                    |  |
| D Backup & reset      |                                                                 |  |
| SYSTEM                | Android version                                                 |  |
| ① Date & time         | 4.0.4                                                           |  |
| 🖐 Accessibility       | Baseband version 1.5                                            |  |
| { } Developer options | Kernel version<br>3.0.8+                                        |  |
| (i) About tablet      | root@yihong #229<br>Mon Nov 5 01:07:03 EST 2012                 |  |
|                       | Build number                                                    |  |
|                       | ) 🕴 🖗 🖩 4:55 🛓                                                  |  |

## 3.9 APPS install and uninstall

## 3.9.1 APPS install

This Tablet can support Android APPS in market by third party, most APPS can install in network, can copy to NAND FLASH or SD card.

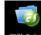

Click ES File Explorer icon. It's available for internal memory disk and SD card

disk. Select the APPS you would like to install, click APPS icon and select "OK", go back to main menu, it will display the installed app you just selected.

Remark: Some 3<sup>rd</sup> APP must install properly by memory card, downloaded 3<sup>rd</sup> party app may not install properly on device.

## 3.9.2 APPS uninstall

Click Settings, choose Apps, select the Apps you would like to uninstall then click "uninstall" ---- $\rightarrow$  click "OK" as follows:

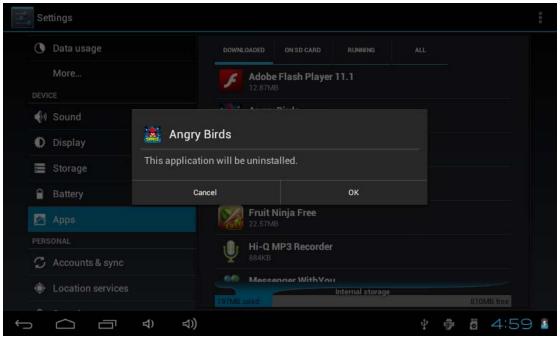

## 3.10 Input text

#### Use the screen keyboard

When you start programs or select text edit box which needs to input text or number, the screen keyboard will appear.

There is an optional input method of keyboard below:

1. Android keyboard

2. The third party input method (The user can install any input methods independently)

## Select the input method which you want to use.

For pre-installation, Android keyboard will be displayed when you want to input word.

- 1. On the homepage interface, press menu button and click "Settings".
- 2. Click the Language& input.
- 3. List all installed input methods of T9007 in the text setup area.
- 4. Tick the input method you want.

## Use and switch input method

1. On the text input interface, hold text edit box area until "edit text menu" pop ups. Then click the input method.

2. Select the input method you want.

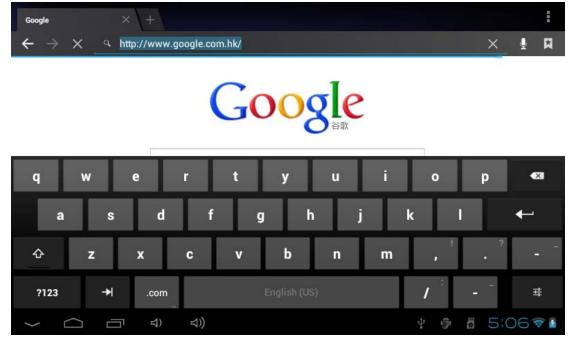

## 4.0 Establish connections

## 4.1 USB connection

- 1. Use USB cable to connect T9007 with computer. Notice massage will appear in Notice bar.
- 2. Drag up the icon in the lower left corner.

- 3. In the notification panel, click on the **USB connected**, then click **Turn on USB storage**.
- USB Mass Storage
  USB Mass Storage
  USB Mass Storage
  USB Mass Storage
  USB Mass Storage
  USB Mass Storage
  USB Mass Storage
  USB Mass Storage
- 4. Then the USB connection will be done successfully.

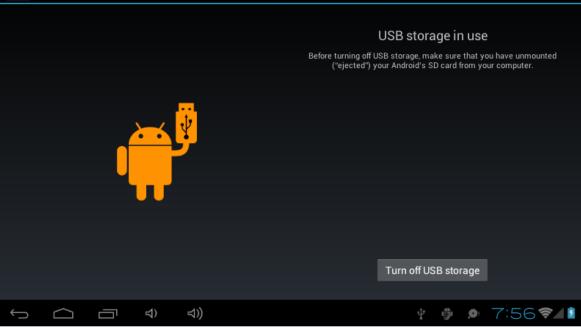

## 4.1.1 Copy files to memory cards.

1. Use a USB cable to connect T9007 with computer.

- 2. After setting the store setting, connect T9007 with computer successfully.
- 3. Open **My Computer** of your computer, "portable disk (x)" can be seen.
- 4. Select the intended files and copy to the "portable disk (x)".
- 5. After copying the files, click "safe deletion hardware" icon of your computer task bar to unload.

## 4.1.2 Content of T9007 Storage Device

- 1. **NAND FLASH** storage device, T9007 itself has 8G storage space for keeping files.
- 2. TF removable storage card.
- 3. The above mentioned two storage devices can connect your computer by using USB.

Note: When you connect the USB cable with T9007, enabling the **USB storage device**, you will not get access to Internal Memory; If you want to get access to Internal Memory, please disconnect the USB device.

## 4.1.3 Storage card

## Copy files to storage card

You can transfer files between T9007 and computer such as music and pictures, etc. If you want to check the files, please click the file browser, then you can browse the contents of the SD card.

## Delete the files on the T9007 memory card.

- 1. Select the file you want to delete.
- 2. Click the file you need to delete, then the file menu will popup.
- 3. Click "delete"

## 4.2 WIFI connection

You can connect T9007 to Wi-Fi network:

1. In the homepage interface, click the **MENU** button, then settings menu will pop up.

- 2. Click settings.
- 3. Click wireless and network.
- 4. Drag Wi-Fi to "ON". T9007 will automatically scan available Wi-Fi networks.
- 5. Choose the Wi-Fi network you prefer. If it is private Wi-Fi network, then the password having been set should be input.

| Settings                                                                                                    | SCAN ADD NETWORK                          |
|----------------------------------------------------------------------------------------------------|-------------------------------------------|
| WIRELESS & NETWORKS  WIFFI OFF  Data usage More  DEVICE  No Display  Storage Battery  Apps                                             | To see networks available, turn Wi-Fi on. |
|                                                                                                    | ¥ 🏚 🔎 8:23 🖬                              |
|                                                                                                    | 🖞 👘 🔎 8:23 📓                              |
| Settings                                                                                                    |                                           |
| Settings WIRELESS & NETWORKS  WIFI ON  WIFI ON  WIFI ON  O Data usage More DEVICE  Nore DEVICE  Storage  Battery Battery Apps PERSONAL |                                           |

# 4.3 3G connection

You can connect T9007 to network via 3G USB Dongle: Insert a 3G USB Dongle.

# **5** Communication

## 5.1 E-MAIL

## **E-mail Settings**

E-mail applications accompany with email settings guide, it can add the common Web email service providers (e.g. Gmail, Yahoo, Hotmail and 163 etc) except for POP3 or IMAP email account.

|     | APPS            | WIDGETS          |                 |               |            | ы внор       |      |
|-----|-----------------|------------------|-----------------|---------------|------------|--------------|------|
|     | +               |                  | -<br>+ =        | 200           |            |              |      |
|     | Angry Birds     | Browser          | Calculator      | Calendar      | Camera     | Clock        |      |
|     |                 |                  |                 | 0             | f          |              |      |
|     | Downloads       | Email            | ES File Explore | ES Task Manag | Facebook   | File Manager |      |
|     | ۶               |                  | N               | Ŷ             |            |              |      |
|     | Flash Player Se | Fruit Ninja Free | Gmail           | Hi-Q MP3 Reco | Latitude   | Local        |      |
|     |                 |                  |                 | A B           |            | 8            |      |
|     | Maps            | Messenger Wit    | Music           | NinJump       | Play Store | Search       |      |
|     |                 |                  |                 |               |            |              |      |
|     |                 |                  |                 |               |            |              |      |
| Ú L |                 | 석) 석))           |                 |               |            | <b>₽</b> ∰   | 15:3 |

Note: Before setting the email, please ensure that the network has been linked. **Mailbox setting guide** 

- 1. Click the **E-mail** icon, then the mailbox setup guide will appear.
- 2. Click the **next step** button.
- 3. Sign in your email account and password.
- 4. Click the next step button, and select your mailbox type: POP3 or IMAP.
- 5. Click **next step** button to check whether email server is available.
- 6. Input your account and click **completion**.
- 7. If the mail account is available, it will automatically enter your inbox.

| <b>@</b>      | Account setup  |               |              |              |             |   |   |      |            |        |
|---------------|----------------|---------------|--------------|--------------|-------------|---|---|------|------------|--------|
|               | Email ac       | count         |              |              |             |   |   |      |            |        |
|               | You can set up | email for mos | t accounts i | n just a few | steps.      |   |   |      |            |        |
|               | Email address  |               |              |              |             |   |   | Man  | iual setup |        |
|               | Password       |               |              |              | _           |   |   |      |            |        |
| q             | w              | е             | r            | t            | у           | u | i | o    | р          | <<br>X |
|               | a s            | d             | f            | g            | h           | j |   | k    | 1          | ←      |
| ¢             | z              | x             | с            | v            | b           | n | m | ,    | ·          | @      |
| ?1            | 123 →          | .com          |              | Er           | nglish (US) |   |   | -    | -          | ĬŤ     |
| $\rightarrow$ |                | 口<br>(<br>文)  | ⊴))          |              |             |   |   | Ŷ () | 5:         | 17 🛜 🖥 |

#### Delete email accounts

You can delete the POP3 or IMAP email account having been set in your mobile phone

- 1. Click E-mail
- 2. Enter to your E-mail box
- 3. Press Menu key
- 4. Click accounts
- 5. Hold the mail account you want to delete.
- 6. Menu list popping up, then click "Remove account"
- 7. Click "OK" to remove it.

#### Send E-mail messages

- 1. Click **E-mail** and get access to your inbox.
- 2. Click the inbox to enter in. With emails being refreshed automatically, emails can be read from time to time.
- 3. Press the Menu button, menu interface will pop up.
- 4. Click "compose" to write a new mail.
- 5. Input the recipient in the recipient column.
- 6. Input the theme of your e-mail and the content of your e-mail.

7. If you want to add attachments, press the menu button, then the menu options will pop up.

- 8. Click "add attachment"
- 9. Select attachments you want to send (e.g. video, images, etc.)
- 10. Click "Send" to send the e-mail.

Note: If you have more than one account, click that account title before you click the main **menu** key to write an e-mail.

# 6 Multimedia

## 6.1 Support the file format

Your T9007 supports the following formats.

## Music file format

- MP3
- ◆ AAC(AAC, AAC+ and AAC-LC)
- ♦ OGG
- WMA
- WAV
- FLAC

## Video format

- ◆ AVI(H.264)
- RMVB
- ♦ MKV
- ♦ WMV
- MEPG4
- MOV
- ♦ VOB
- FLV
- ♦ 3GP

## 6.2 Music

There are four default categories in music player: artist, album, songs and playlist and now playing. Choose a category to check list contents. If you enter a category, always choose until you have to play songs. For example, if you choose the artist category, you will see a list of artist names arranging in alphabetical order from A to Z. If you choose an artist, the list will be presented with a list of the artist album songs.

| Artists                                     | Albums | Songs | Playlists | Now playing |
|---------------------------------------------|--------|-------|-----------|-------------|
| 002. Mariah Carey - Hero<br>Unknown artist  |        |       |           | 4:18        |
| 003. Beatles - yesterday<br>Unknown artist  |        |       |           | 2:10        |
| 004. Jessica - Goodbye<br>Unknown artist    |        |       |           | 4:08        |
| 005. Queen - Love of My L<br>Unknown artist | ife    |       |           |             |
| 012. Wham - Last Christm<br>Unknown artist  | nas    |       |           |             |
| 016. John Lennon - Imagi<br>Unknown artist  | ine    |       |           | 3:04        |
| My Love [Radio Edit]<br>Westlife            |        |       |           |             |
| <b>但愿</b><br>巫启贤                            |        |       |           | 4:32        |
|                                             | 석) 석)) | :     | Ý 👘       | 5:50 🕫 🖥    |

## Visit and broadcast music

- 1. Click **music**.
- 2. Click songs, also can click artist, album or song list.
- 3. Choose one song to play.

## Add songs to the new playlist

- 1. Click music.
- 2. Click songs.
- 3. Hold the song you want to add to the playlist.
- 4. With music setting menu being pop up, click add to play lists.
- 5. Click New.
- 6. Input a name for the playlist.
- 7. Click Save.

### Delete songs in the playlist

- 1. Click music.
- 2. Click songs.
- 3. Hold the song which you want to delete in the playlist.
- 4. With music setting menu being pop up, click "delete ".

## Visit and broadcast music

- 1. Click music.
- 2. Click songs, also can click artist, album or song list.
- 3. Choose one song to play.

#### Add songs to the new playlist

- 1. Click music.
- 2. Click songs.

- 3. Hold the song you want to add to the playlist.
- 4. With music setting menu being pop up, click add to play lists.
- 5. Click New.
- 6. Input a name for the playlist.
- 7. Click Save.

## Delete songs in the playlist

- 1. Click music.
- 2. Click songs.
- 3. Hold the song which you want to delete in the playlist.
- 4. With music setting menu being pop up, click "delete ".

## 6.3 Camera

#### Photo taking function

- 1. Click Camera.
- 2. The system enters the Camera interface.
- 3. Click **Shoot** button to have photos taken easily.
- 4. Other functions like sizes, storage locations, white balance and focusing adjustment can be set as well.
- 5. After finishing taking a photo, there is a preview of the photo in small size.

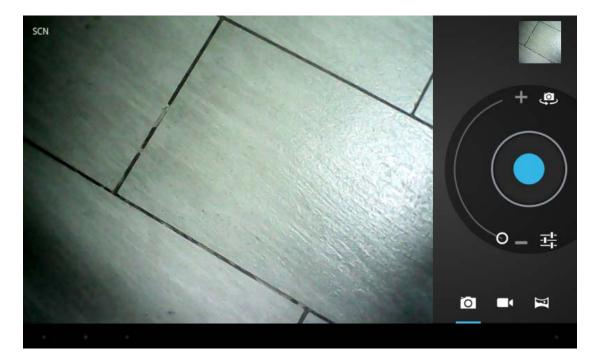

#### Video recording functions

- 1. Drag up the switchover button to switch it into the video recording mode.
- 2. Click the red Video Record button to perform video recording.

- 3. Other functions like color effect, white balance and video quality can also be set.
- 4. Click **Video Record** button again to stop video recording, with the previous video being able to be seen.

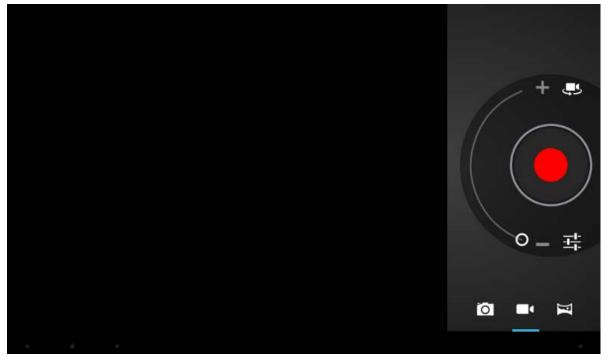

## 6.4 Gallery

Using the Gallery application program, you can automatically search all photos and video files in T9007 and in USB device (including TF card). Moreover, the Gallery will classify such photos and video files by these folders. You can use the Gallery program to view and edit photos, take photos as wallpapers as well as viewing videos.

#### **Check pictures**

- 1. Click the intended folder to check pictures included.
- 2. Click the intended pictures that will be played in full screen mode.
- 3. When touching the screen, arrows will appear on the left side and right side of the picture, with the previous/next picture being able to be seen by clicking the arrow.
- 4. When touching the screen, the zoom-panel will appear under the pictures; with the pictures being able to be zoomed.
- Skills: Gallery supports automatically rotating function. Rotating your T9007, the picture will automatically follow the direction according to the way you rotate your T9007.

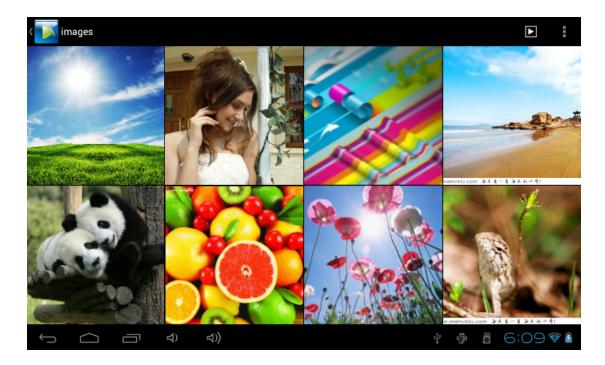

#### Edit and set images

Press the menu button to display images in full screen mode, you can select the intended image to edit and set the image according to your needs.

#### Slide presentation

Open the pictures and click **slideshow**. All the images can be shown in the slide folder for broadcasting.

## • Sharing

1. Press the menu button and click "share".

2. The picture will be shared with your friends via **Twitter**, **Facebook**, **Messaging**, **Gmail or Email**.

## • Rotating

- 1. Press the menu button and click "More".
- 2. Click Rotate Left or Rotate Right.

## • Crop

- 1. Press the menu button, click "More" and select "Crop"
- 2. Click the image and drag a related region of the image you want,
- 3. Adjust the size you want, click "Save".

4. If you want to quit cropping the image without saving it, click "**Discard**" and return to the Gallery.

## Video preview and play

Operating the Gallery application, you can scan all video files in the T9007 and in the USB device (including TF card), as well as previewing playable video files. Click one of them to play.

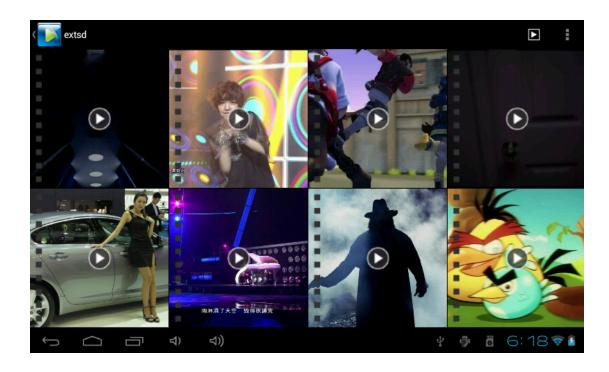

# 7 Internet

## 7.1 Browser

### Enter into homepage

The browser always habitually shows the last homepage visited by user, the homepage will appear when it enters into the browser on boot.

## Change your home page

- 1. Click browser.
- 2. Press the Menu button, menu of browser settings pops up.
- 3. Click more.
- 4. Click Settings.
- 5. Click settings home page.
- 6. Input website, and click "OK".

## **Browse website**

You can slide the screen up and down to browse the webpage.

## Enlarge or shrink pages

Opening a webpage and dragging it, the webpage enlarging and zoom-out button will appear at the bottom of the webpage. You can click "enlarge" or "reduce" to browse webpage.

## Find the words in webpage

- 1. When browsing the web, press menu button and menu options pop up.
- 2. Click more.
- 3. Click a homepage you want to visit.
- 4. Enter your search projects.
- 5. When you input characters, words will change from white to green.
- 6. Click the arrow on search column to move on searching.

#### Management bookmarks

#### Settings webpage bookmarks

1. Go to a webpage in the browsing interface.

2. Press the menu button and click the **bookmarks**, then click **add bookmarks**.

3. Edit bookmarks and click **OK**.

#### Opening bookmarks

1. Press the menu button and click the bookmarks in the browser interface.

2. Click the intended bookmarks to open the webpage.

## • Editing bookmarks

1. Press the menu button and click the bookmarks in the browser interface.

- 2. Click and hold the bookmarks to open the menu options.
- 3. Click the edit bookmarks to edit it, and click Ok.

#### Use the browser window

#### • Open a new browser window

1. Open the browser window; click the menu button and click **new** window.

2. Input the website address in the new window.

#### • Switch browser window

1 In the browser window, press the menu button and click windows.

2. Click the window you want to open.

Set browser

In the browser interface, press the menu button and click **more**, then click **Settings** to set the browser.

## 8 Other applications

## 8.1 Alarm clock

- 1. Click the Clock program.
- 2. Enter into programming interface as the picture is shown below.

- 3. There were pictures, music, alarm clock and page buttons.
- 4. Pressing the Menu button, alarm setting menu will pop up.

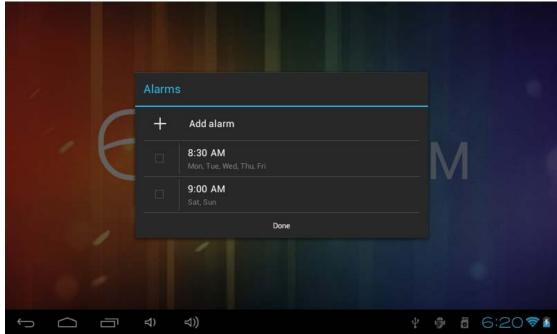

## 8.2 Calculator

- 1. Click calculator.
- 2. Enter into the basic calculator panel.
- 3. Press the Menu button, and click the advanced panel.
- 4. Touch the digital panel or operators on the counter to calculate.

Skills: You can slide the screen to change basic panel to advanced panel.

## 8.3 Explorer

#### Browse the file

Slide the screen to look for the **ES File Explorer**.

You can use the file browser to manage editing/deleting files and folders and establish file sharing and FTP servers to achieve resource sharing.

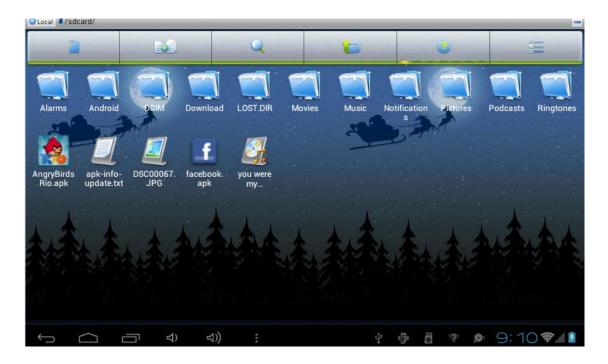

## Cut and copy files

- 1. On the **ES File Explorer**, press operation documents.
- 2. Operation menu pops up, including Copy Open As, Cut, Copy, Rename, Delete, Select All and Shortcut.

## Copy or Move the file

- 1. Use fingers to hold the intended file in the file browser.
- 2. Click "copy" or "Move".
- 3. Select the file you want to copy or Move to and click **Paste**.

## Delete the file

- 1. Use fingers to hold the intended file in the file browser.
- 2. Click "delete".
- 3. Click "delete" to delete files or click "cancel" to return.

## Quick search

- 1. On the file browser, press the menu button to popup menu.
- 2. Click "new".
- 3. Click "search".
- 4. When search panel pops up, input your keywords for searching.
- 5. Click "sure", then search progress bar will appear in notice bar.

6. After the completion of the search, dialogue box will pop up to confirm whether it's necessary to show results.

7. Click "sure" to display search results.

# 9 Troubleshooting

## 1. The first time you start T9007, it takes rather a long time.

After T9007 system upgrades, it takes about 2-3 minutes to install preloaded application software when starting it at first time. It will be faster later when you start it.

## 2. Disability to connect with WIFI

- Check whether the wireless router is at work.
- Check whether your T9007 is near the wireless router, whether there are walls or other obstacles preventing you from wireless router.
- Check whether the user name and the password are correct.

## 3. You feel a little bit hot of your T9007.

If you operate many programs at the same time or the brightness of the screen is very high, it is normal to feel a little bit hot of your T9007 because of costing more electricity.

## 4. The system is abnormal.

Installing the 3rd party program may result in failure operation. Press the power key for about 7 seconds to force your T9007 to be powered off.

## 5. Disability of setting an Email and program login.

- Check whether the network is normally connected with Internet
- Check whether Email setting is appropriate.
- Check whether the time of T9007 system is the same as the local time

# **Annex 1** Specifications

| Туре       | Content       | Description                          |
|------------|---------------|--------------------------------------|
|            | T9007 model   | T9007                                |
|            | CPU model     | Allwinner A13 Cortex A8 + GPU 400MHz |
|            | CPU frequency | 1.2GHZ                               |
| :          | DDR-RAM       | DDR3 512MB                           |
| Basic      | EMMC FLASH    | 8GB                                  |
| parameters | Operation     | Google Android 4.0                   |
|            | system        |                                      |
|            | Network       | Wi-Fi 802.11b/g/n                    |
|            | insertion     |                                      |
|            | USB interface | Micro USB OTG x 1                    |

|             | Camera           | 0.3MP(front), 0.3MP(rear)                                   |
|-------------|------------------|-------------------------------------------------------------|
|             | Standard         | Built-in lithium polymer battery, 3.7V, 2800mAh             |
|             | batteries        |                                                             |
|             | Power adaptor    | Input voltage at AC 110~240V 50/60Hz, 0.4A and output       |
|             |                  | voltage at Output: DC5.0V/2.0A)                             |
|             | SD card          | Supporting 32G maximum                                      |
|             | Visual pattern   | Pad                                                         |
|             | Body color       | Black                                                       |
| Product     | Master screen    | 7-inch TFT liquid crystal touch (Capacitive 5-touch) liquid |
| visual      |                  | crystal screen at the resolution of 800x480                 |
| appearance  | Product size     | 191*116*10mm                                                |
|             | Product weight   | 330g                                                        |
|             | Video playing    | Supporting AVI, RMVB, MKV, FLV and other formats            |
|             | Music playing    | Built-in music player supporting playback in the MP3, WMA,  |
|             |                  | WAV and other formats                                       |
| Annlingtion | Games            | Supporting a third party program                            |
| Application | Input method     | Android input method                                        |
| programs    | Picture browsing | Supporting picture browsing in the formats of JPEG, BMP,    |
|             |                  | PNG and GIF, etc                                            |
|             | OFFICE           | Supporting office (word, excel, Power point reading and     |
|             | software         | editing), and supporting PDF browsing                       |

#### FCC Notice

#### FCC Statement

This equipment has been tested and found to comply with the limits for a Class B digital device, pursuant to part 15 of FCC Rules. These limits are designed to provide reasonable protection against harmful interference in a residential installation. This equipment generates and can radiate radio frequency energy and, if not installed and used in accordance with the instructions, may cause harmful interference to radio communications. However, there is no guarantee that interference will not occur in a particular installation. If this equipment does cause harmful interference to radio or television reception, which can be determined by turning the equipment off and on, the user is encouraged to try to correct

The interference by one or more of the following measures: Reorient or relocate the receiving antenna. Increase the separation between the equipment and receiver. Connect the equipment into an outlet on a circuit different from that to which the receiver is connected. Consult the dealer or an experienced radio/TV technician for help

This device complies with Part 15 of FCC Rules.

Operation is subject to the following two conditions:

 This device may not cause harmful interference, and
 This device must accept any interference received, including interference that may cause undesired operation.

Note:"Changes or modifications to this unit not expressly approved by the party responsible for compliance could void the user's authority to operate the equipment."

- 38-